# **Using Polling in WebEx**

Polling allows the instructor to ask students a question, or set of questions within WebEx. These questions and student answers can be saved for the instructor to view at a later date. The polling panel is not a default tab available upon entering a WebEx meeting.

## **Opening the Poll panel**

**Step 1:** Select the down arrow in the panels area, and then select Manage Panels.

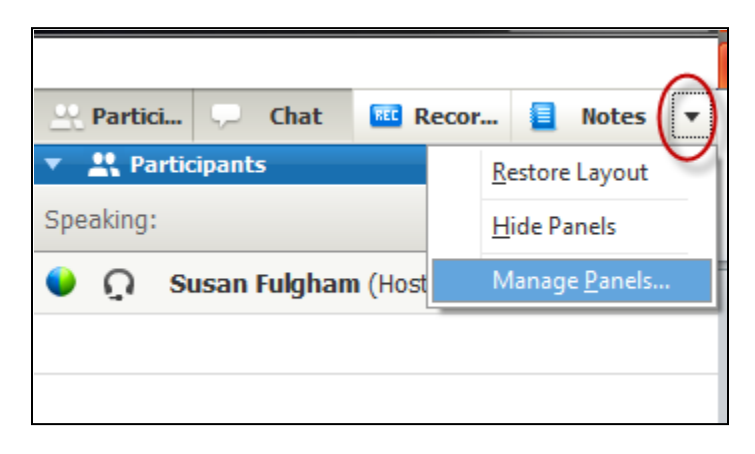

**Step 2:** Select **Polling** on under the **Available panels** list, and then click the **Add>>** button to move **Polling** under the **Current panels** area. Click **OK** to continue.

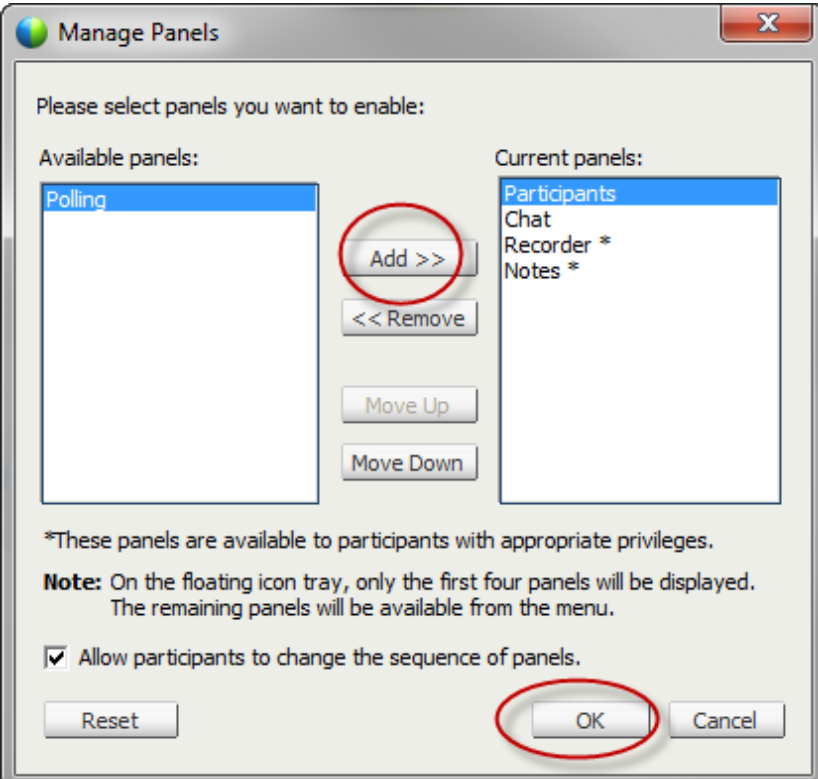

**Step 3:** In the tab area, select the **Polling** tab.

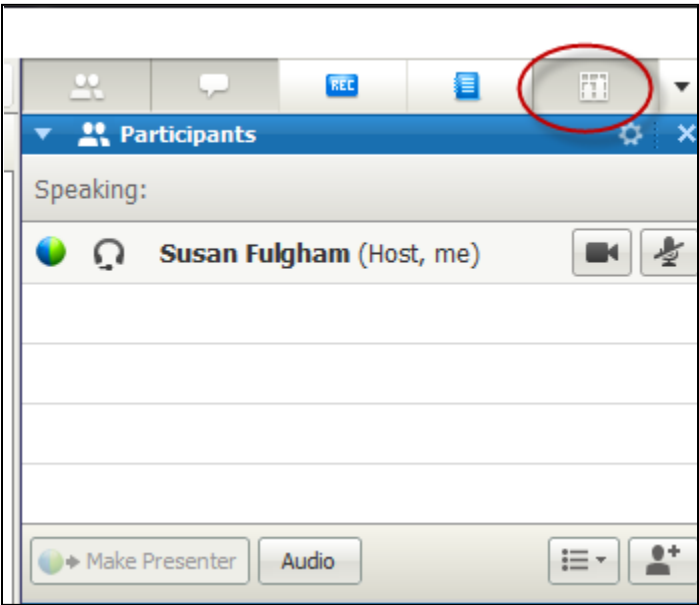

## **Creating a Poll**

**Step 1:** Using the polling panel, click **New** to type a question in the panel

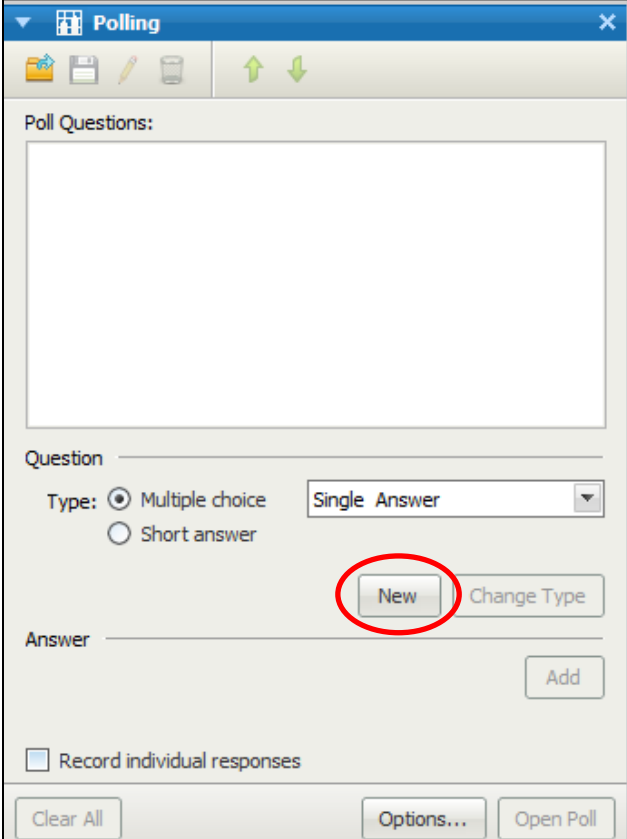

**Step 2:** Change the remaining options for Polling

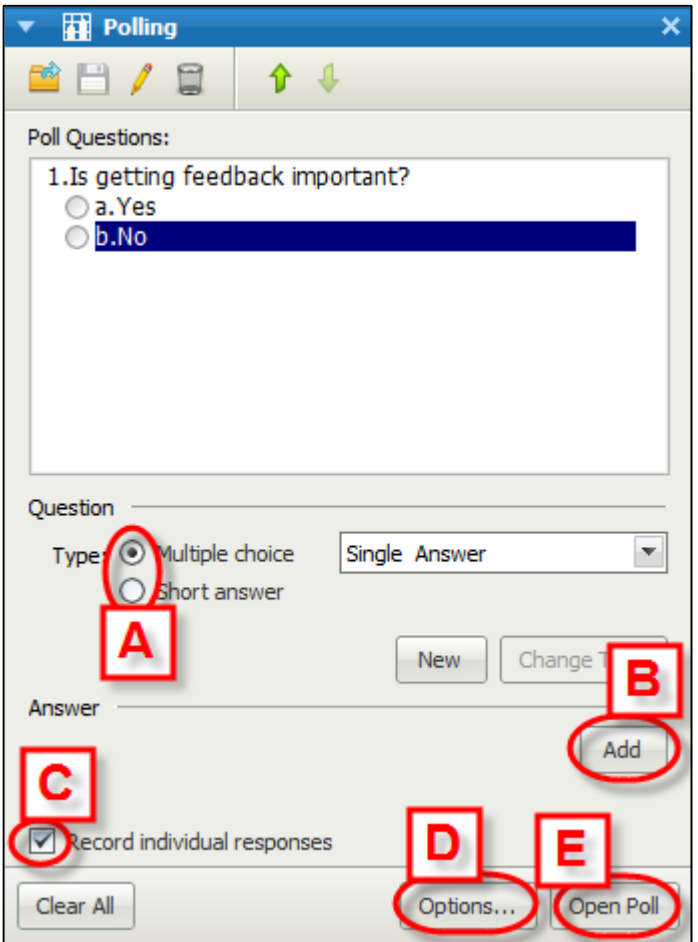

- A. Select the type of question you would like to add to your questionnaire. You can choose either a **multiple choice** or **short answer** question
- B. Select **Add** to add an additional question.
- C. Select the checkbox next to **Record individual responses** if you would like to be able to see the choice that each student selected.
- D. Select **Options** to change the time allowed.
- E. Select **Open Poll** to open the poll for students to see and answer.

# **Opening the Poll to Students**

Step 1: After opening the poll by selecting Open Poll, the poll progress report will show.

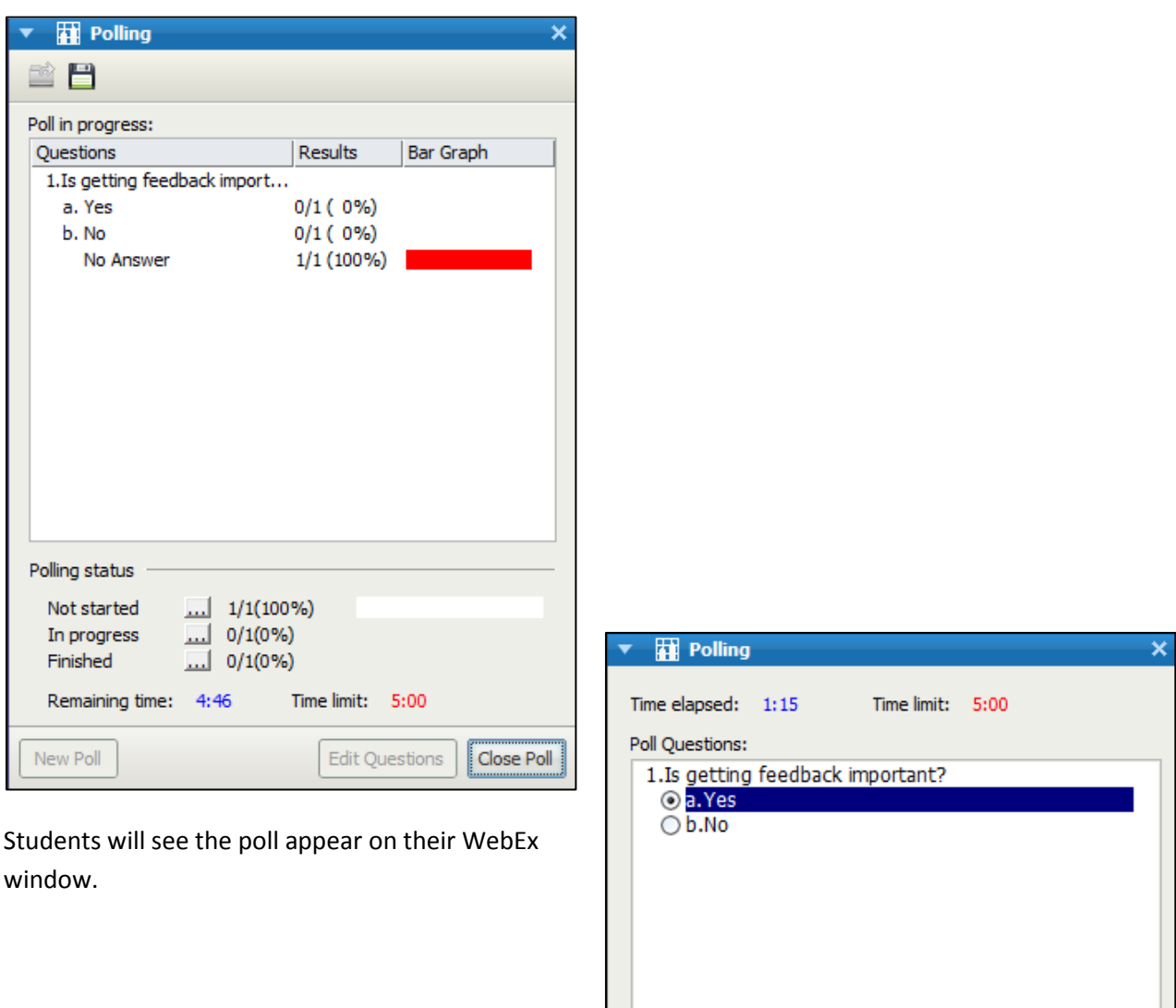

Your answer may be recorded.

Submit

### **Polling Status**

As students begin answer questions the Polling status area will change according to what students have not answered, have answered but not submitted, and have answered and submitted.

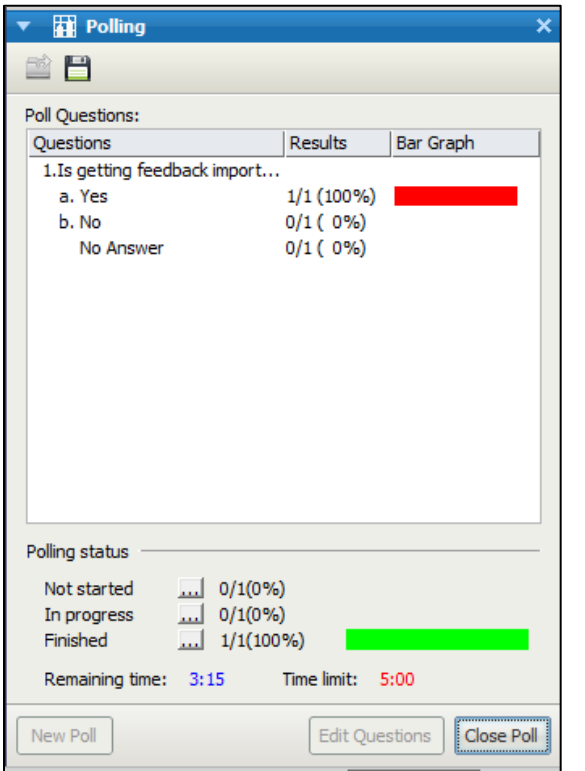

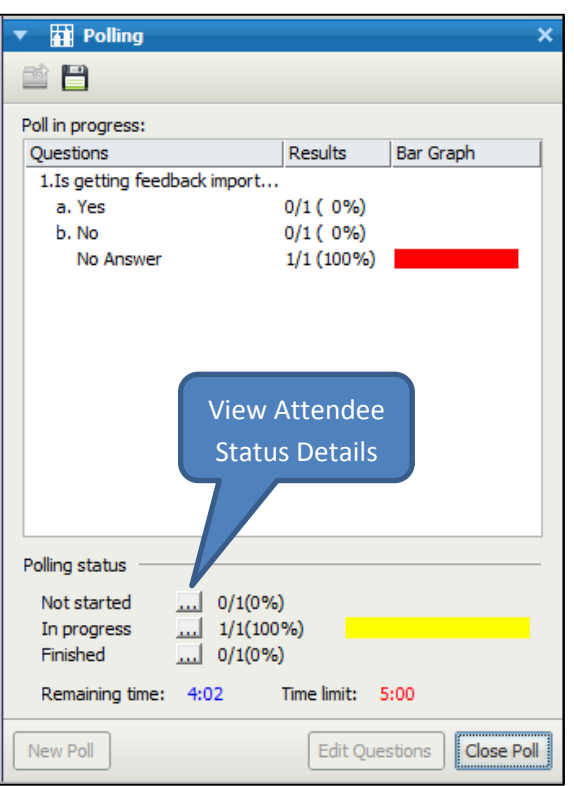

You can also view who has progressed through the quiz by selecting the **…** button to open the **Attendee Status Details** window in the **Polling status** area.

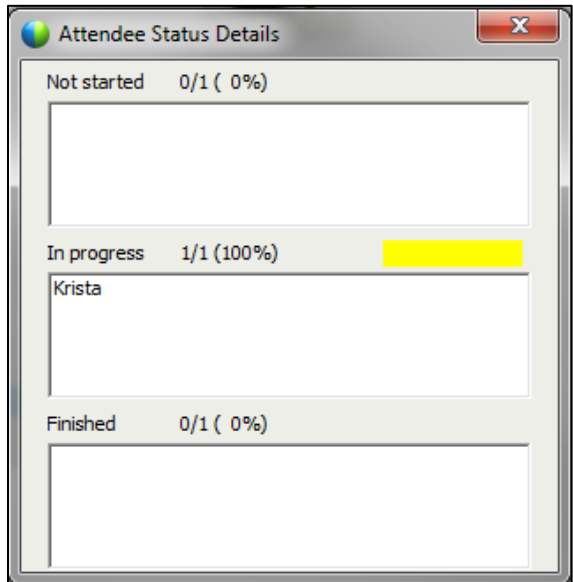

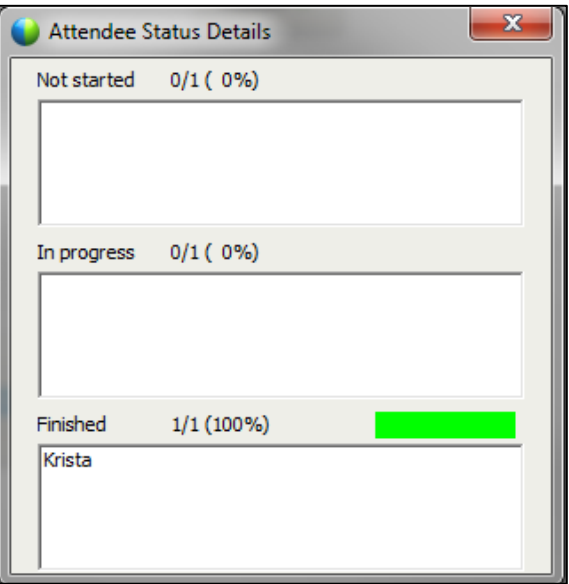

### **Closing the Poll to Additional Student Submissions**

**Step 1:** Once all students have answered the poll question(s), the timer has run out, or you are ready to close the poll, click the **Close Poll** Button.

**Step 2:** You are shown the results.

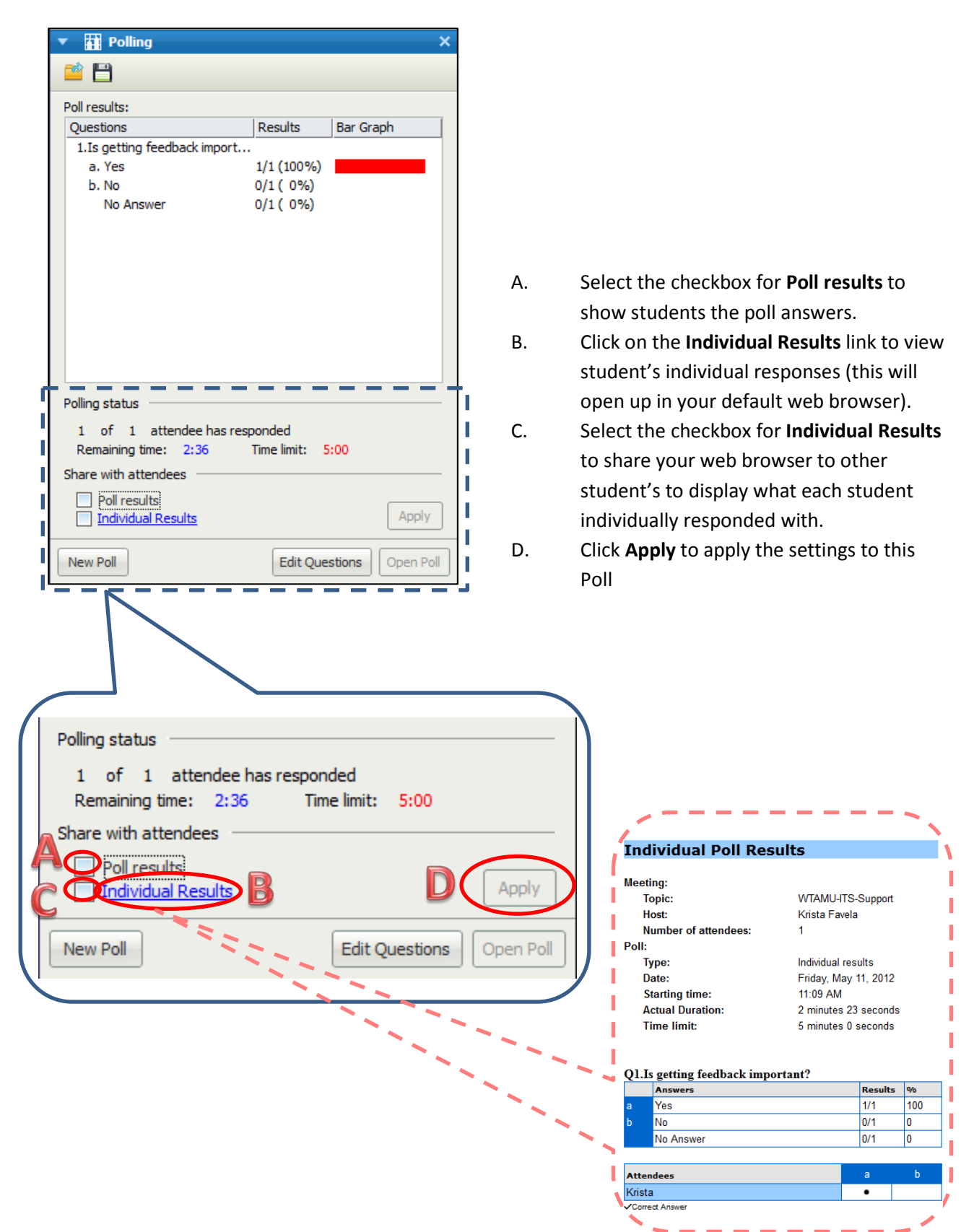

### **Saving Poll Questions**

**Step 1:** To save the Poll question(s) for later use, or to save student's answers to the pol question(s) select the **Save** button. You will get two separate Save boxes: Save Poll Questions As and Save Poll Results As.

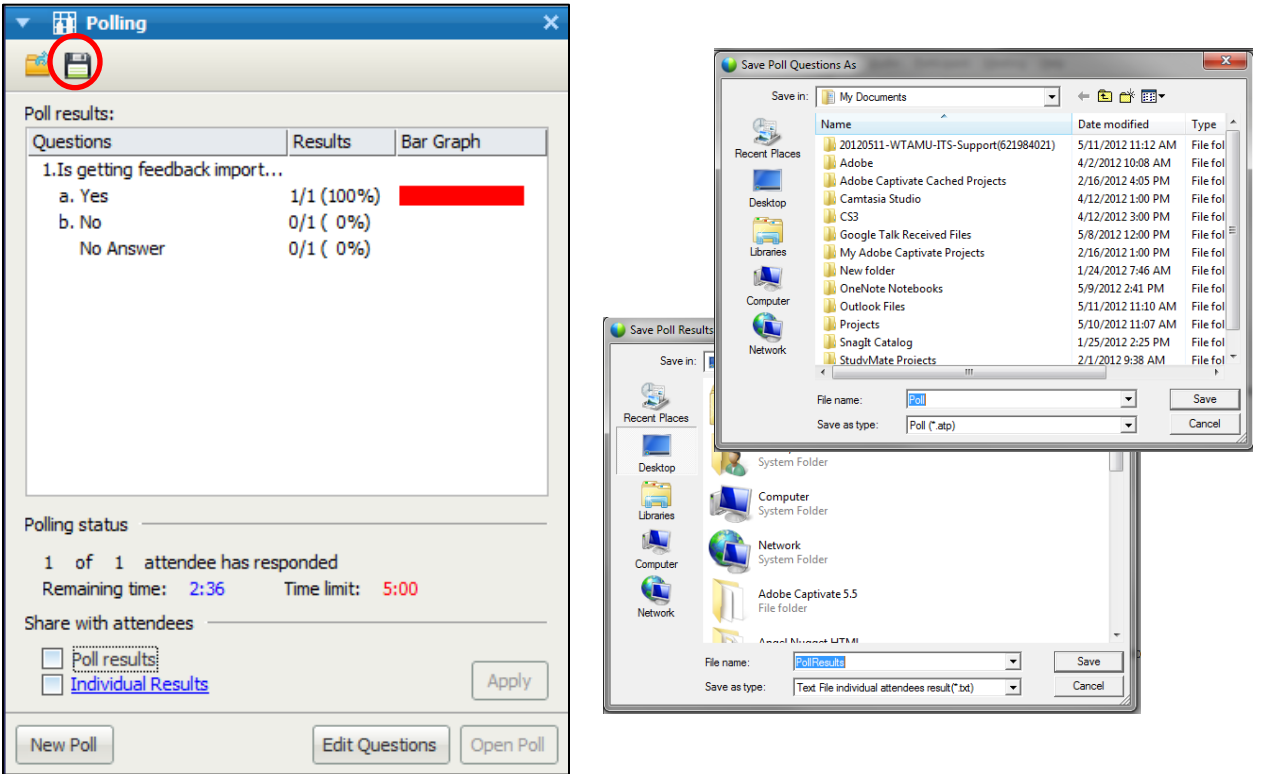

- The **Poll Questions** file will only open in a **WebEx** meeting.
- The **Poll Results** will open in **Notepad**

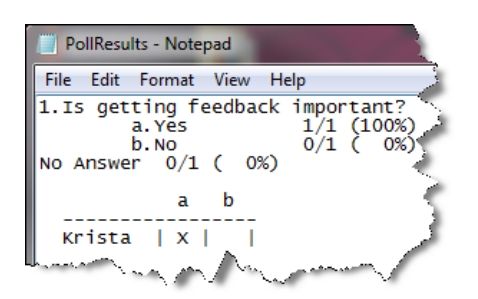

**Step 2:** Click New Poll to ask a new set of questions, or Edit Questions to change the current questions(s) shown. You will be asked if you want to save the existing poll questions and results.

 $\mathbf{x}$ 

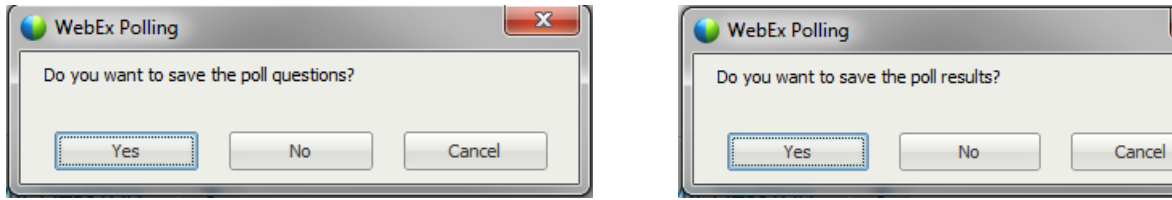